**HAUTE ÉCOLE** D'INGÉNIERIE ET DE GESTION DU CANTON DE VAUD www.heig-vd.ch

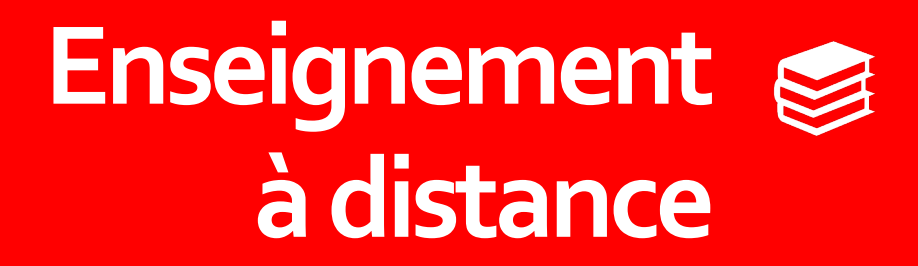

# **Premiers pas avec Cyberlearn**

*Préparé par Gabor Maksay - 2020*

#### **Objectif de ce tutoriel**

L'objectif de ce tutoriel est de nous amener en quelques étapes de base à être capable de créer un site de cours sur l'outil proposé par la HES-SO à cet effet, à savoir Cyberlearn.

Dans les faits, Cyberlearn est une version 'customisée' d'un CMS (Content Management System) dont le nom original est Moodle.

La suite de ce slidedoc nous permettra d'atteindre le résultat illustré ci-contre.

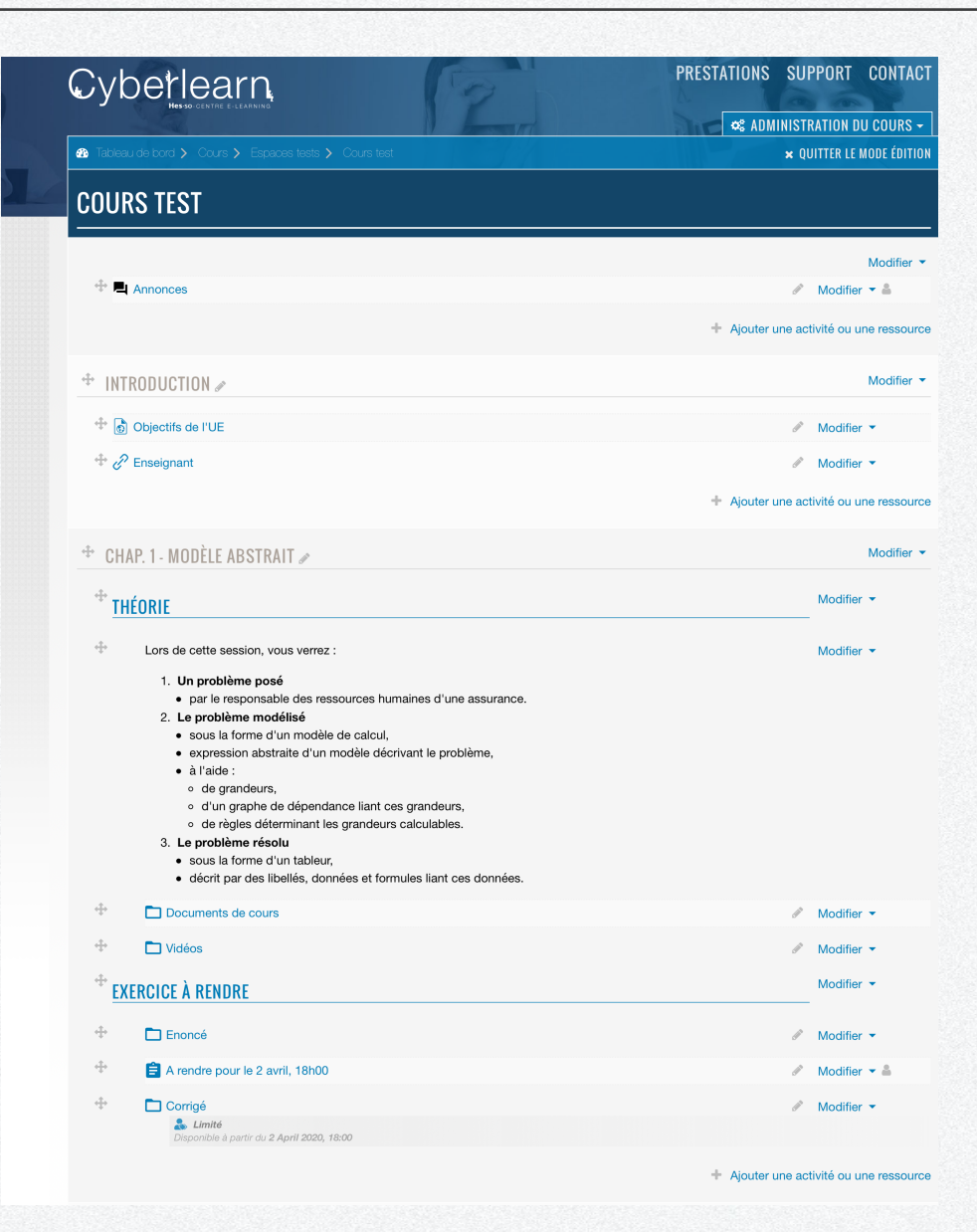

#### **Obt[enir un espa](http://hes-so.ch)ce de cours sous Cyberlearn**

Avant toute chose, il faut prendre contact avec l'équipe Cyberlearn (https://cyberlearn.hes-so.ch/?redirect=0) par :

- o mail cyberlearn@hes-so.ch,
- o téléphone : 027 606 90 17 ou 027 606 90 24 ou 027 606 90 34 ou 027 606 90 27

et leur demander l'ouverture d'un site de cours dont nous serons la ou le propriétaire.

Nous obtiendrons rapidement un mail en retour de leur part avec une adresse pour notre site de cours, comme par exemple : https://cyberlearn.hes-so.ch/course/view.php?id=15882 et lorsque que nous nous connecterons, notre site de cours ressemblera à quelque chose comme l'illustration ci-contre.

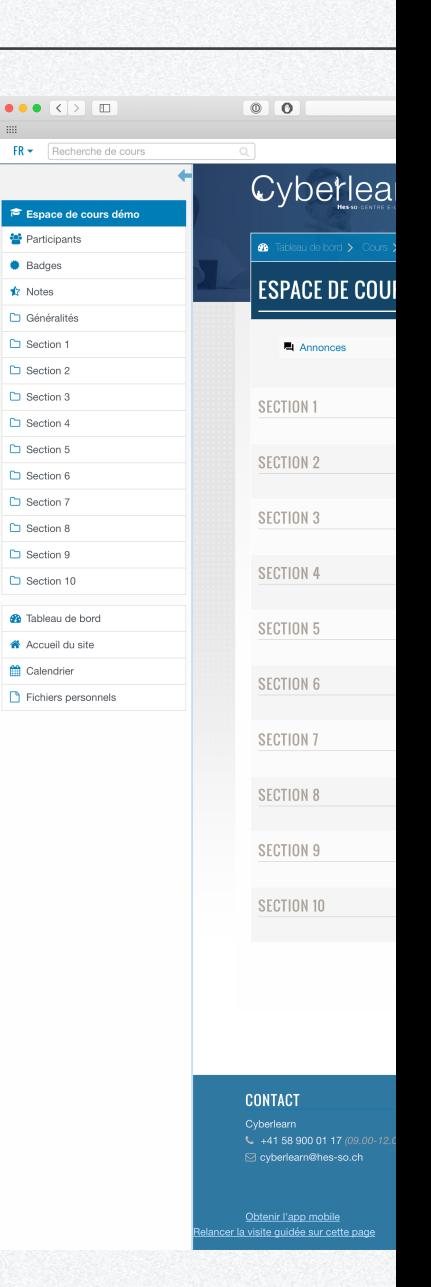

#### **Vérifier et/ou modifier les paramètres du cours**

Avant de commencer à alimenter notre site de cours, il est nécessaire de le configurer en :

- 1. Cliquant sur Administration du cours.
- 2. Cliquant sur Modifier les paramètres du cours.
- 3. Modifiant le Nom complet du cours, le nom *abrégé du cours* et en désactivant si nécessaire la Date de fin cours. Ce dernier élément nous évitera une mauvaise surprise l'année prochaine si nous décidons de réutiliser ce site de cours.
- 4. Choisissant la Taille maximale des fichiers déposés au maximum possible.

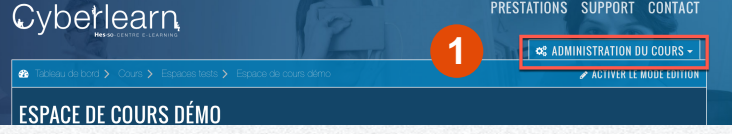

**MODIFIER LES PARAMÈTRES DU COURS** 

Nom abrégé du cours <sup>O</sup> ©

Espace de cours démi

Espace de cours démo

Espaces tests  $\div$ 

1 c April c 2020 c 00 c 00 c fft

1 + April + 2021 + 00 + 00 + 20 Mactiver

Afficher  $\phi$ 

Chamin-

 $\Omega$ 

- GÉNÉRAUX Nom complet du cours  $\qquad \qquad \bullet$ 

Catégorie de cours

Visibilité du cours

Date de début du cours

N° d'identification du cours @ **DESCRIPTION** Résumé du cours

Date de fin du cours

**3**

 $\triangleright$  Tout déplier

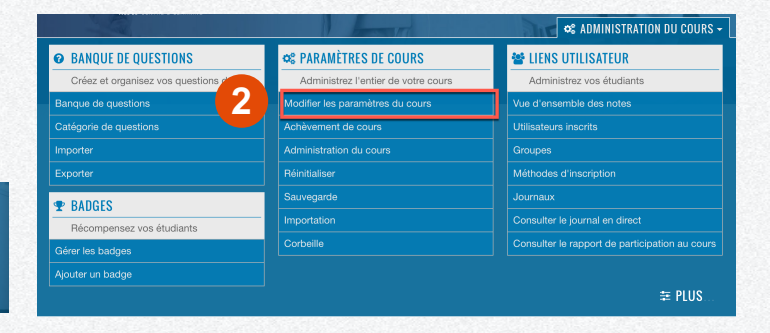

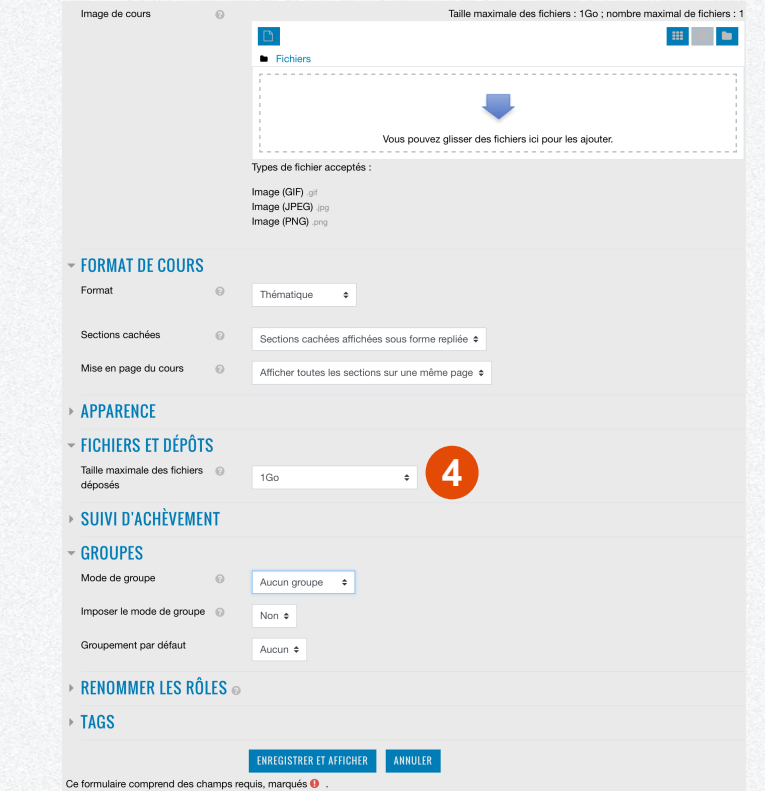

#### **Gérer l'inscription des étudiant.e.s à votre cours**

La méthode la plus simple de gérer l'inscription de nos étudiant.e.s consiste à les laisser s'inscrire tout seul. Pour ce faire :

- 1. Cliquer sur Administration du cours.
- 2. Cliquer sur Méthodes d'inscription.
- 3. Cliquer sur la roue crantée.
- 4. Saisir un clef d'inscription.

Nous pourrons par la suite communiquer cette dernière à nos étudiant.e.s, en sus du lien du site du cours.

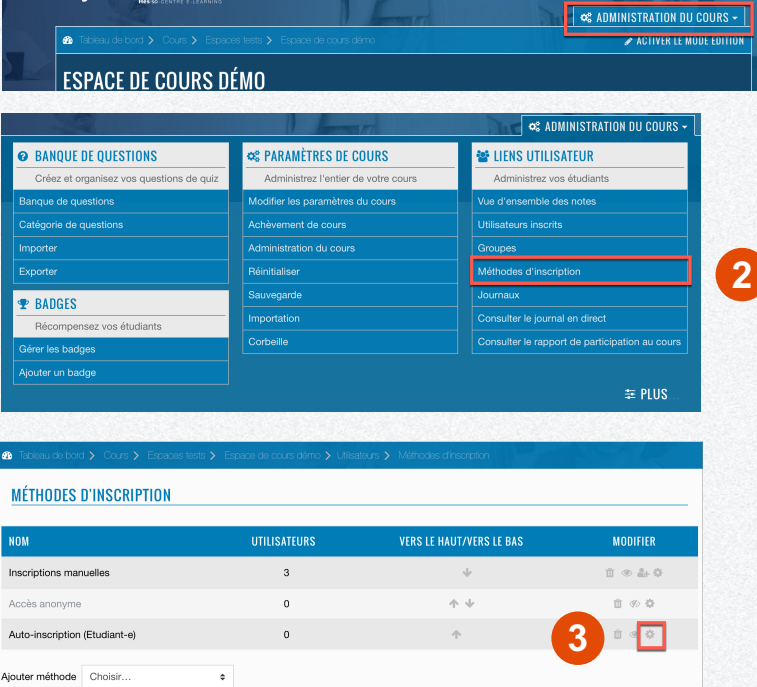

Cyberlearn

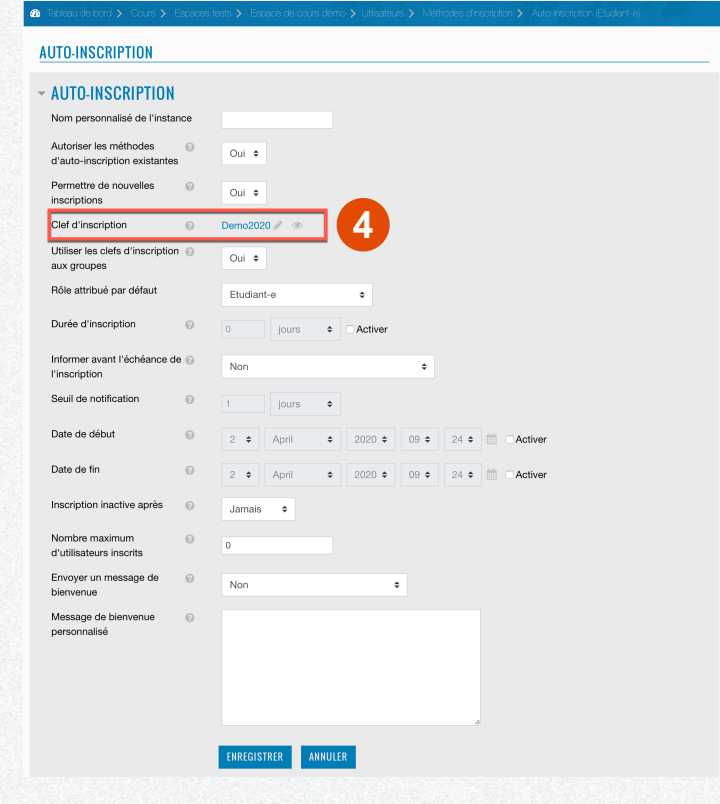

**1**

PRESTATIONS SUPPORT CONTACT

#### **Créer une section d'introduction**

Pour créer notre section d'introduction, il nous faut modifier l'intitulé d'une des sections déjà existantes. Pour ce faire :

- 1. Cliquer sur Activer le mode Edition.
- 2. Sélectionner le crayon en regard de la section à renommer.
- 3. Saisir le nouveau nom de la section, par exemple Introduction.

Une section peut être vue, par exemple, comme un chapitre de votre cours.

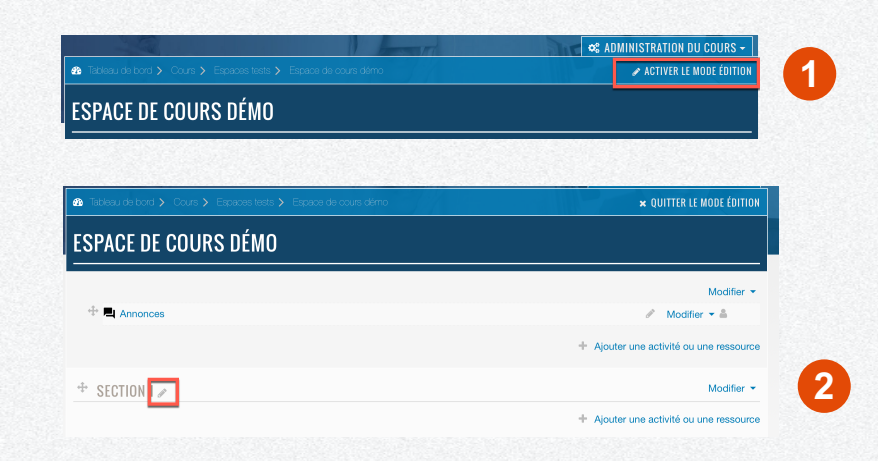

#### **Ajouter du texte sur une nouvelle page**

Pour décrire les objectifs de cette unité d'enseignement, nous pouvons, par exemple, créer un texte dans une nouvelle page sur le site du cours même en suivant les étapes suivantes :

- 1. Cliquer sur *Ajouter une activité ou une ressource* au bas de la section choisie.
- 2. Cliquer sur la ressource Page dans la liste Ajouter une activité ou une ressource.
- 3. Saisir le titre de cette page sous Nom.
- 4. Saisir l'objectif de cette unité d'enseignement sous Contenu de la page.

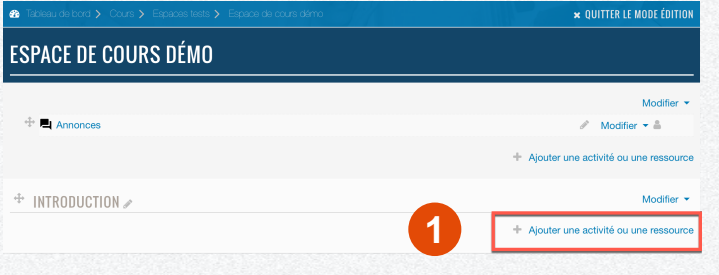

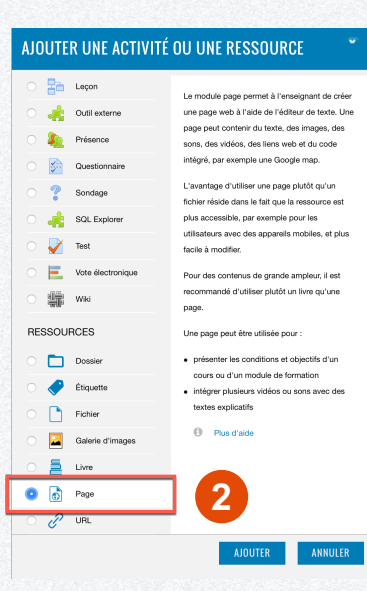

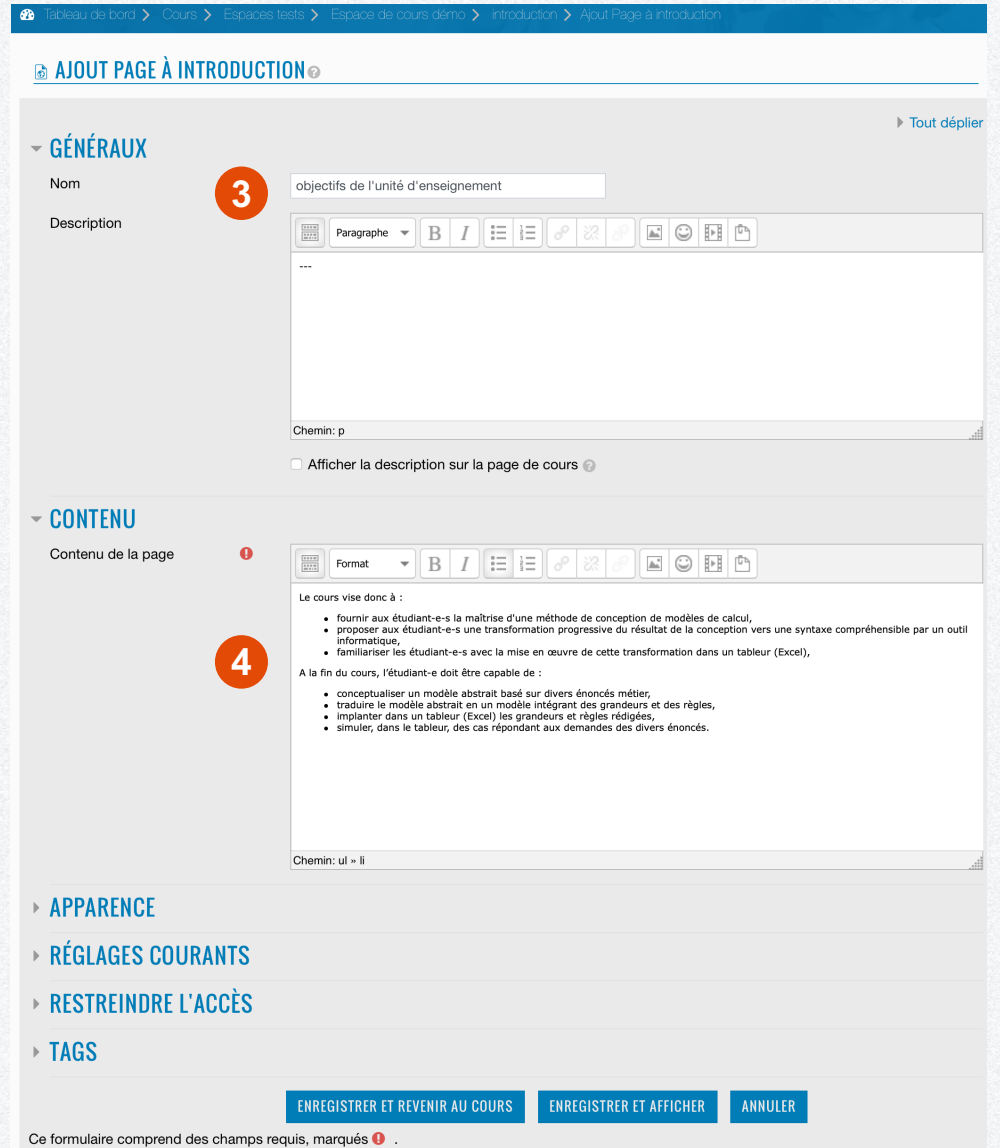

#### **Ajouter du texte sur une nouvelle page**

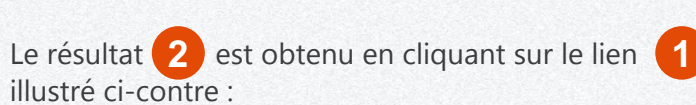

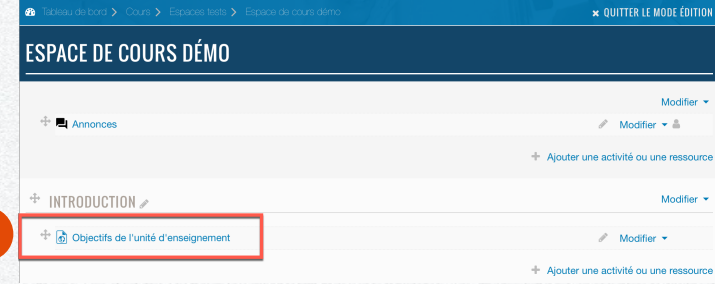

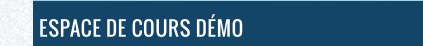

#### $\bullet$

#### **OBJECTIFS DE L'UNITÉ D'ENSEIGNEMENT**

#### Le cours vise donc à :

**2**

- · fournir aux étudiant-e-s la maîtrise d'une méthode de conception de modèles de calcul, . proposer aux étudiant-e-s une transformation progressive du résultat de la conception vers une syntaxe compréhensible par un outil informatique, · familiariser les étudiant-e-s avec la mise en œuvre de cette transformation dans un tableur (Excel),
- A la fin du cours, l'étudiant-e doit être capable de :
- · conceptualiser un modèle abstrait basé sur divers énoncés métier,
- · traduire le modèle abstrait en un modèle intégrant des grandeurs et des règles,
- · implanter dans un tableur (Excel) les grandeurs et règles rédigées, · simuler, dans le tableur, des cas répondant aux demandes des divers énoncés.
- 

Modifié le: Thursday 2 April 2020, 13:36

### **Ajouter un lien**

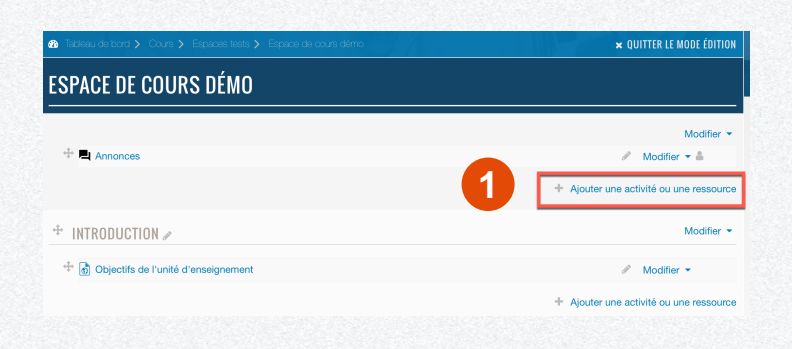

Pour mettre en place un lien qui se trouve à l'extérieur du site du cours, suivons les étapes suivantes :

- 1. Cliquer sur Ajouter une activité ou une ressource au bas de la section choisie.
- 2. Cliquer sur la ressource URL dans la liste Ajouter une activité ou une ressource.
- 3. Renseigner les champs Nom et URL externe dans le regroupement *Généraux*.
- 4. Choisir Nouvelle fenêtre dans la liste déroulante Affichage du regroupement *Apparence*. Cette dernière étape permet de<br>créer un nouvel onglet indépendant du site du cours lorsque le lien sera invoqué.

#### AJOUTER UNE ACTIVITÉ OU UNE RESSOURCE  $\frac{1}{\sqrt{2}}$  Leçon Le module URL permet à l'enseignant de fournir Outil externe un lien web comme ressource de cours. Tout ce qui est disponible librement en ligne, Frésence documents, images, etc., peut être lié : il n'est pas nécessaire que l'URL soit celle de la page  $5<sup>th</sup>$  Questionnain d'accueil d'un site web. L'URL de n'importe **P** Sondao quelle page web peut être copiée et collée. L'enseignant peut aussi utiliser le sélecteur de  $\frac{1}{2}$  SQL Explorer fichiers et choisir un lien d'un dépôt comme Flicks YouTube ou Wikinedia (suivant les dépôts  $\sqrt{ }$  Test activés dans le site). Vote électronique De nombreuses possibilités d'affichage sont **● Wiki** offertes, par exemple l'intégration dans une page ou l'ouverture dans une nouvelle fenêtre. Des options avancées permettent si nécessaire **RESSOURCES** de passer à l'URL des informations telles que le Dossier nom du participant, par exemple. Étiquette  $①$  Plus d'aide  $F$  Fichier Galerie d'images  $\mathbf{B}$  Livre **2**  $\bullet$   $\mathscr{O}$  usi. ANNULER **AIOUTFR**

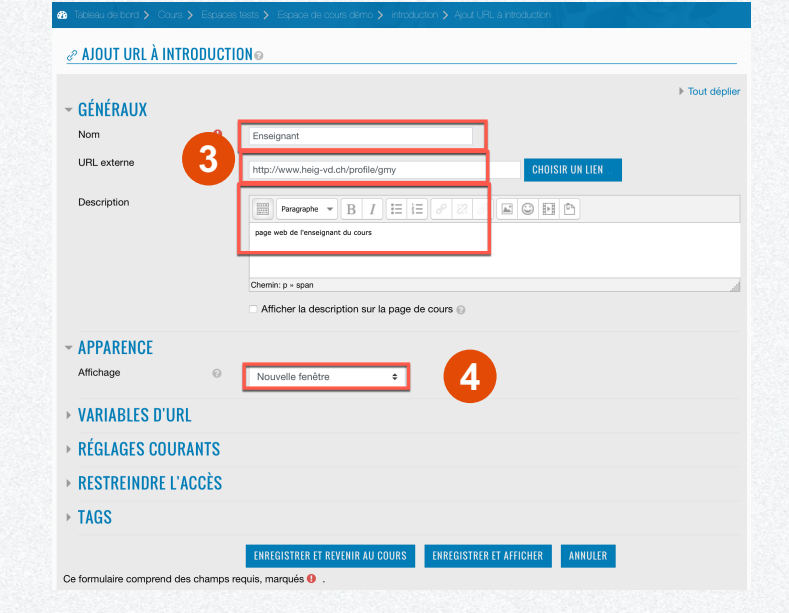

### **Ajouter un lien**

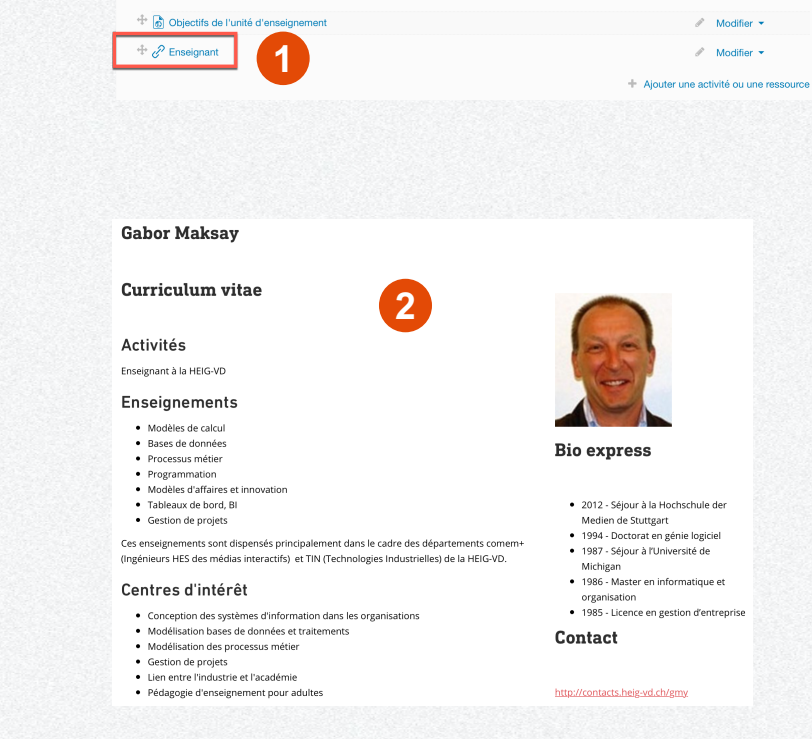

**ESPACE DE COURS DÉMO** 

<sup>+</sup> Annonces

+ INTRODUCTION

× QUITTER LE MODE ÉDITION

 $\angle$  Modifier  $\blacktriangleright$   $\triangle$ Ajouter une activité ou une ressource

Modifier \*

Modifier  $\star$ 

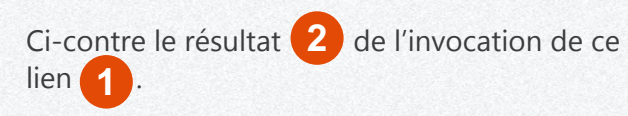

#### **Ajouter un sous -titre à une section**

Trop d'information tue l'information... Un peu de classement permet d'y voir un peu plus clair. C'est l'objectif d'un sous -titre à l'intérieur d'un section. On y va ?

- 1. Cliquer sur *Ajouter une activité ou une ressource* au bas de la section choisie.
- 2. Cliquer sur la ressource *Etiquette* dans la liste Ajouter une activité ou une ressource.
- 3. Renseigner le champ Contenu de *l'étiquette* et lui choisir le style *Titre 3*.
- 4. Observer le résultat.

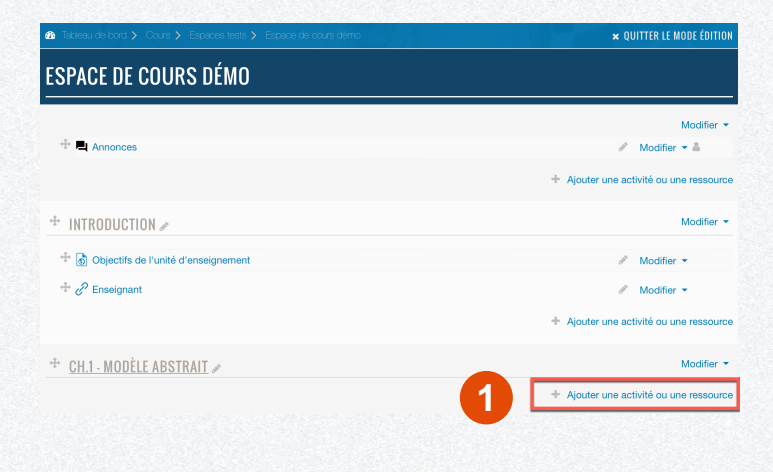

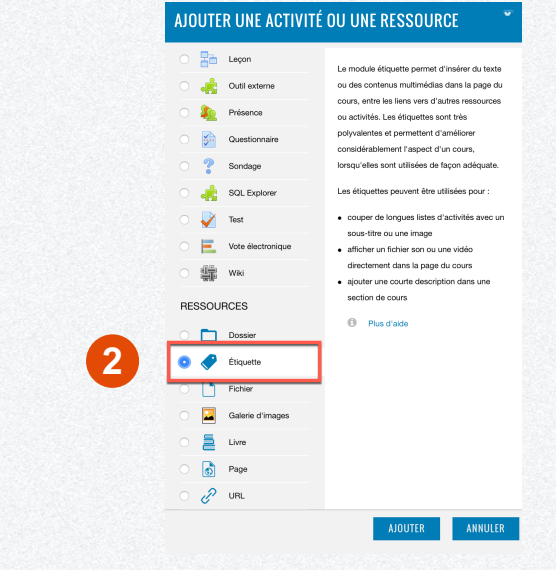

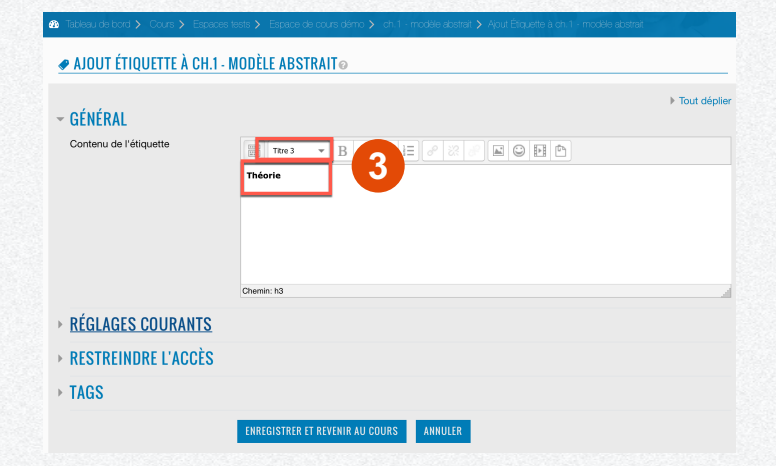

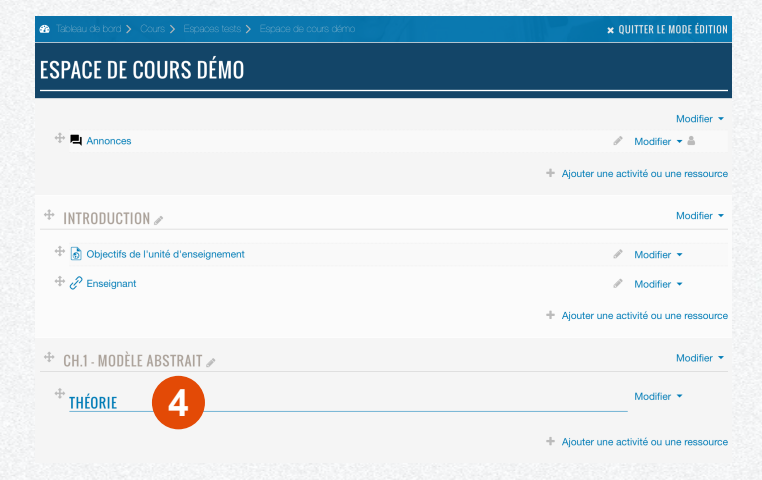

#### **Ajouter du texte libre**

Un texte libre, comme son nom l'indique, va nous permettre d'ajouter du texte là où cela nous convient le mieux. Dans notre exemple, nous allons ajouter du texte explicatif au sous -titre Théorie du Ch.1 – Modèle abstrait.

- 1. Cliquer sur Ajouter une activité ou une *ressource* au bas de la section choisie.
- 2. Cliquer sur la ressource Etiquette dans la liste Ajouter une activité ou une ressource.
- 3. Renseigner le champ Contenu de l'étiquette. Le bouton carré en haut à gauche permet d'étendre, le cas échéant, les possibilités de mise en page du champ.

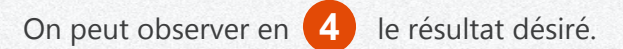

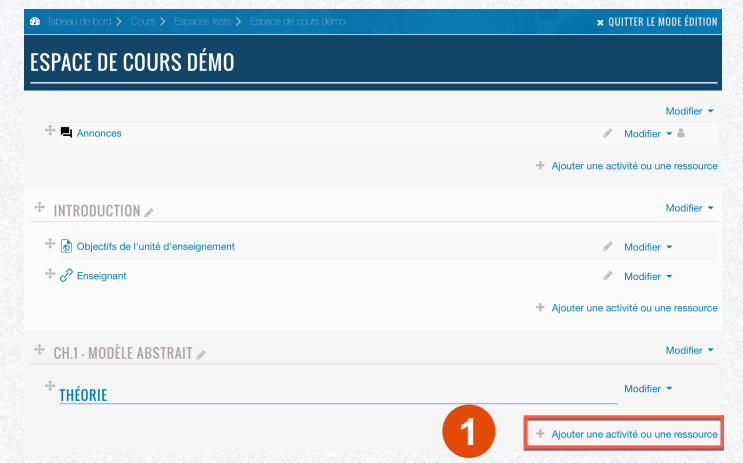

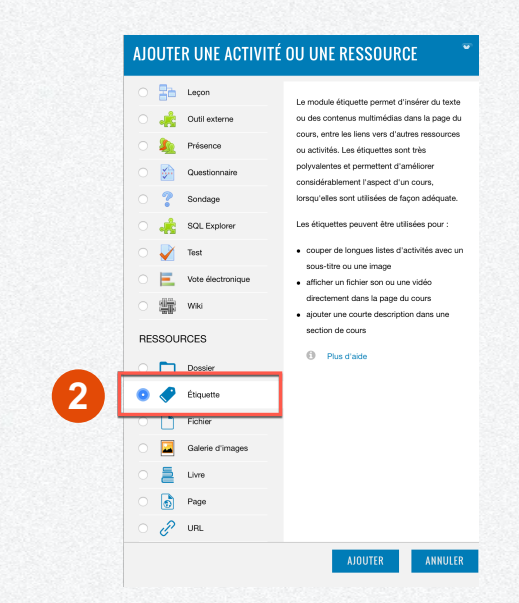

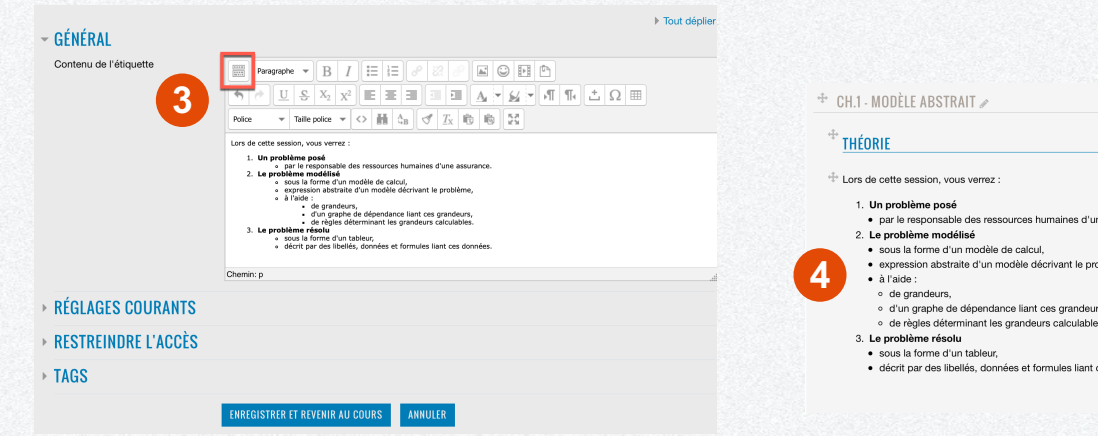

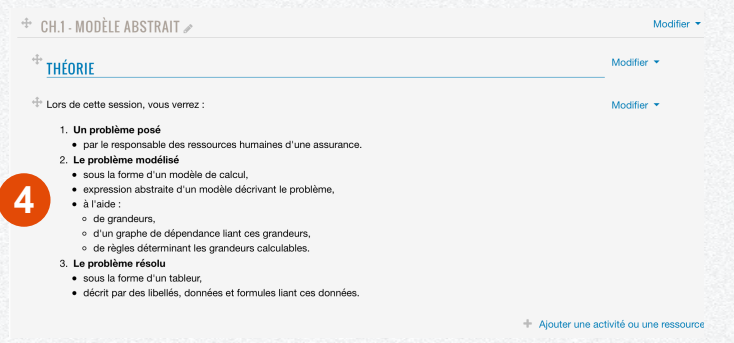

#### **Ajouter d'un dossier et de ses fichiers**

Si nous désirons mettre des fichiers à disposition de nos étudiant.e.s, rien de plus simple que la ressource Dossier.

- 1. Cliquer sur Ajouter une activité ou une *ressource* au bas de la section choisie.
- 2. Cliquer sur la ressource Dossier dans la liste Ajouter une activité ou une ressource.

**THÉORIE** 

 $\frac{m}{n}$  Leçon

<sup>2</sup> Sondage

 $\sqrt{ }$  Test

 $\frac{g_{\text{max}}^{\text{min}}}{g_{\text{max}}^{\text{min}}}$  Wiki

RESSOURCES

O Dossier

Étiquette

 $\bigcap$  Fichier

量 uvre

 $\circledcirc$  Page

 $e^{2}$  URL

 $2<sub>0</sub>$ Présence

3. Cliquer-glisser les fichiers désirés à partir de votre Explorateur (Windows) ou de votre Finder (Mac OS).

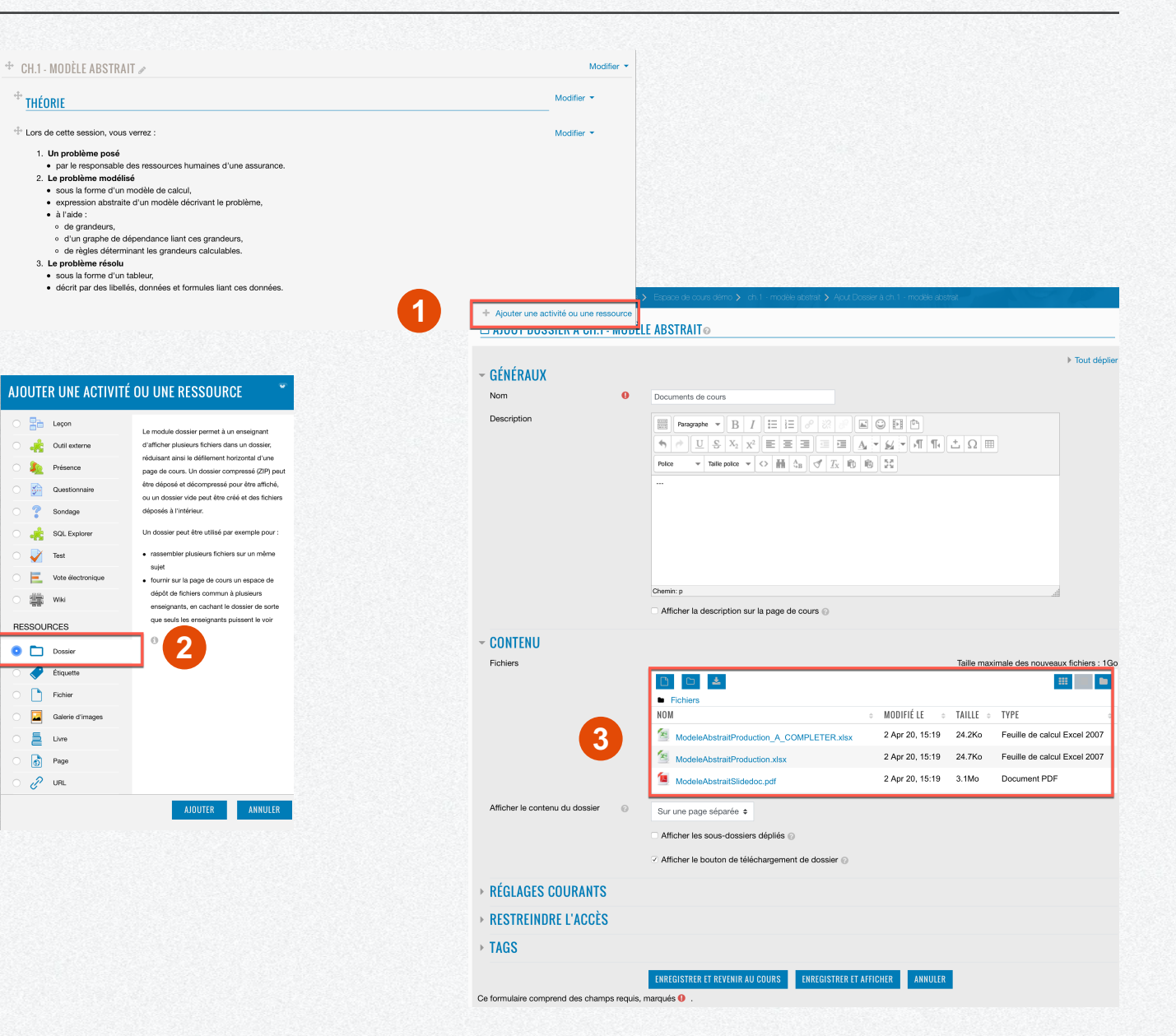

#### **Ajouter d'un dossier et de ses fichiers**

lien 1

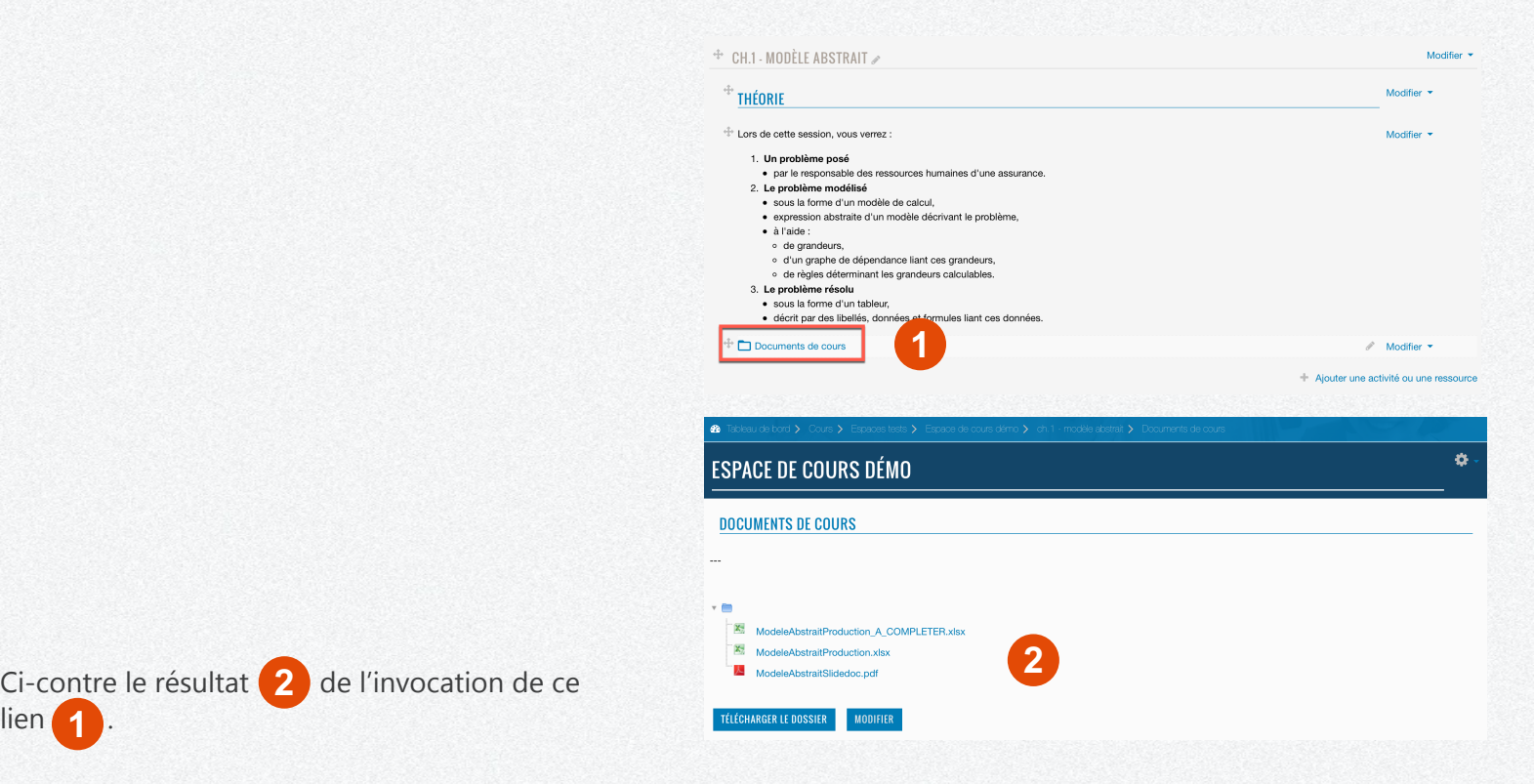

### **Ajouter un devoir simple**

Pour les motiver... et les suivre, il est nécessaire de mettre en place le rendu officiel d'un exercice. Moodle propose une activité pour cela, appelée Devoir.

- 1. Cliquer sur Ajouter une activité ou une ressource au bas de la section choisie.
- 2. Cliquer sur l'activité Devoir dans la liste Ajouter une activité ou une ressource.
- 3. Compléter les champs Nom du devoir, Description, ainsi que la *Date limite* du retour du devoir et le *Nombre maximum* de fichiers à remettre.

Activer une *Date limite* ne permet pas à l'étudiant.e de rendre un devoir en retard alors que *Date de remise* le permet.

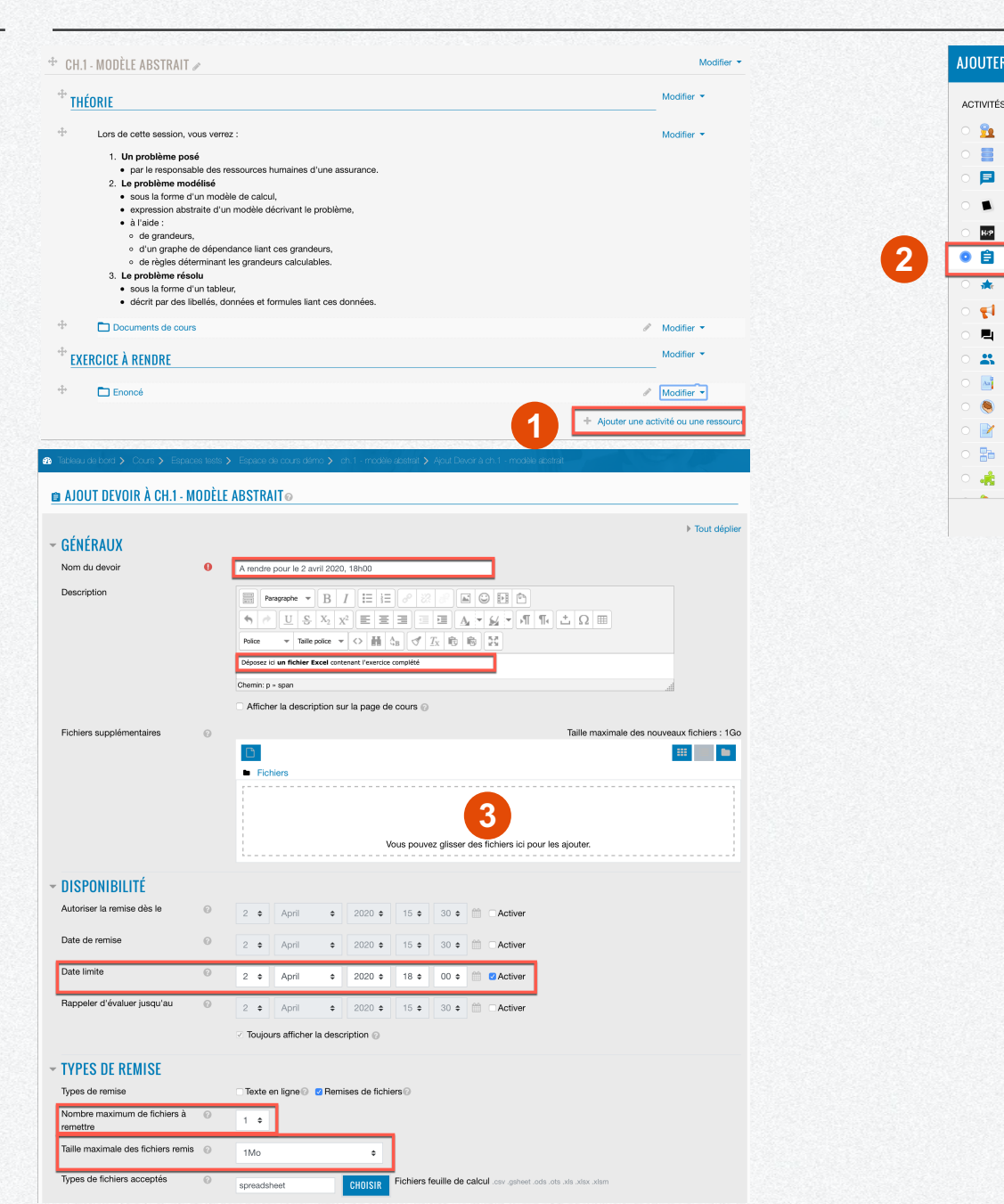

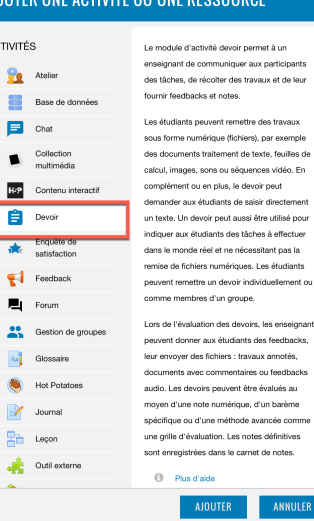

INF ACTIVITÉ QU'UNE DECCE

 $\mathbf{a}$ 

言

扈

23

 $\bullet$ 

 $\rightarrow$ B 橘

 $\Delta$ 

## **Ajouter un devoir simple**

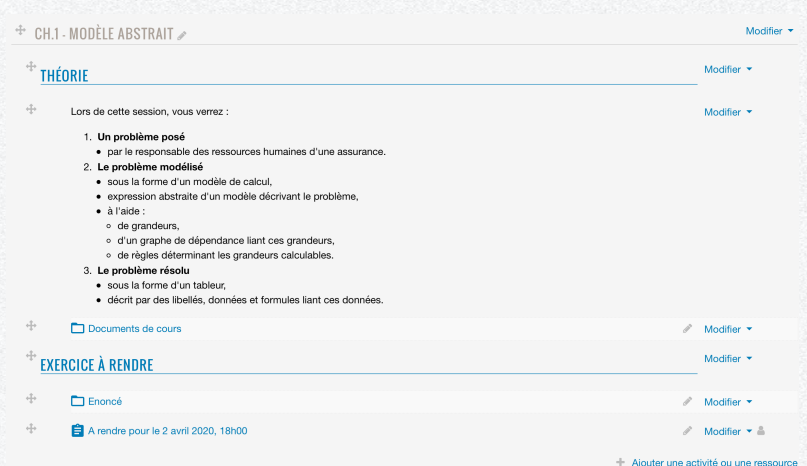

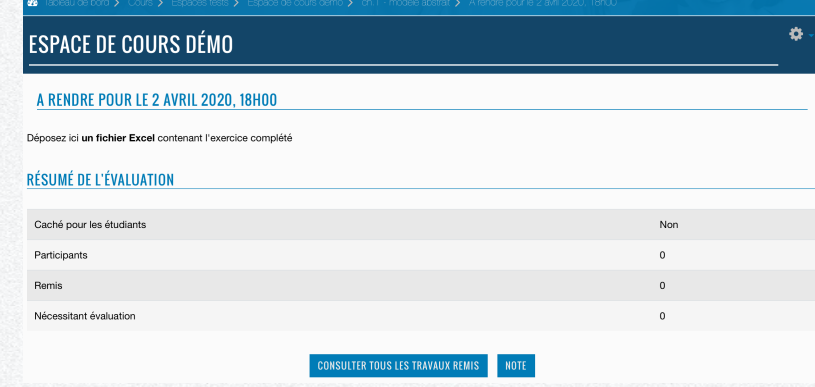

Notre vue - enseignant.e - est illustrée ci-contre.

### **Ajouter un corrigé**

La pièce maîtresse de l'ajout d'un corrigé dans Moodle est celui de ne pas fournir le corrigé avant que les étudiant.e.s n'aient rendu leurs exercices ; - )

Donc, pour ce faire :

- 1. Cliquer sur Ajouter une activité ou une *ressource* au bas de la section choisie.
- 2. Cliquer sur la ressource Dossier dans la liste Ajouter une activité ou une ressource.
- 3. Ajouter les fichiers de corrigé dans Fichiers du regroupement *Contenu* et *Ajouter une* restriction dans le regroupement<br>Restreindre l'accès.
- 4. Dans notre cas de figure, notre ajout de restriction se basera sur une *Date.*

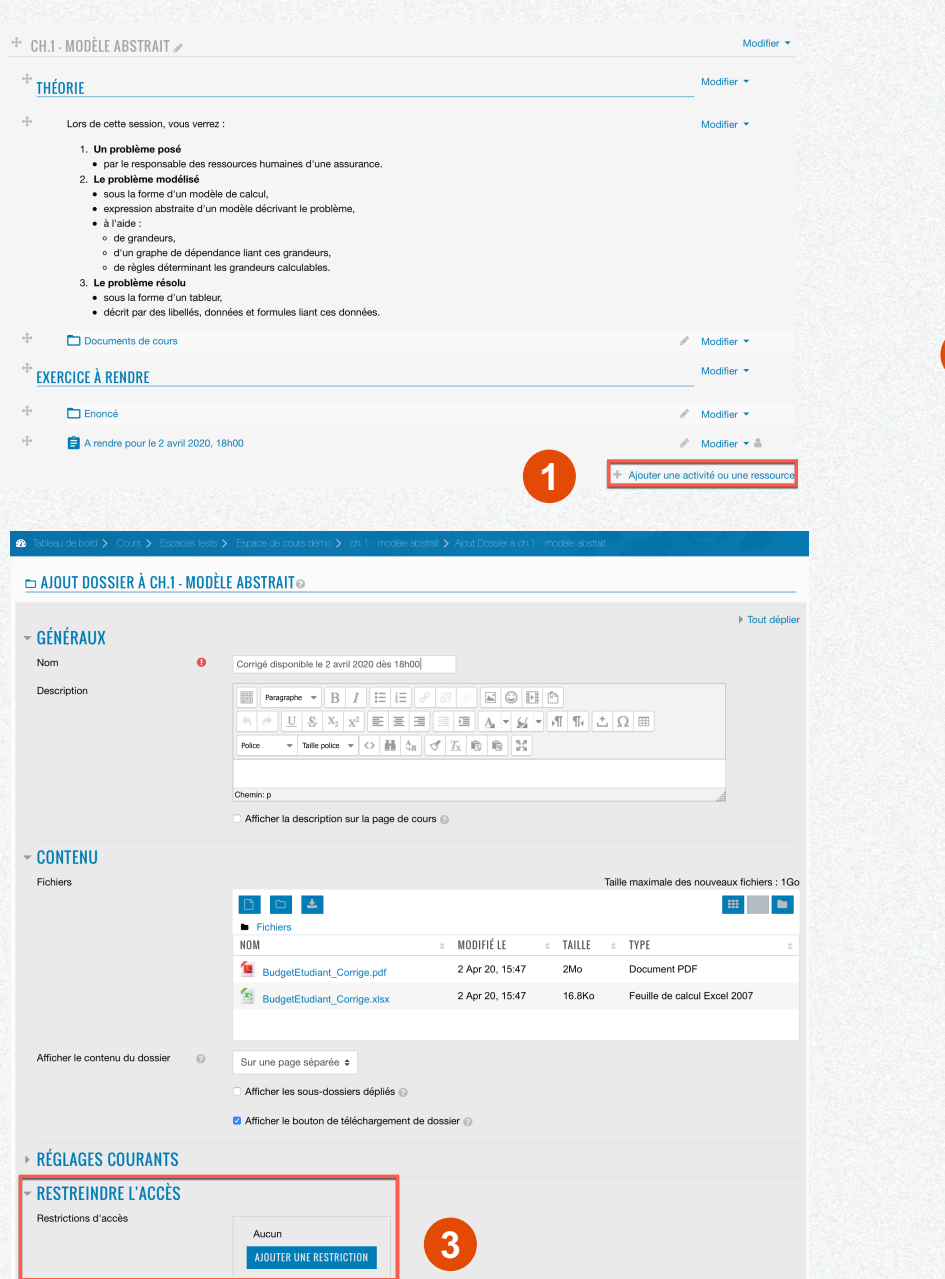

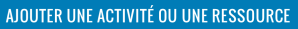

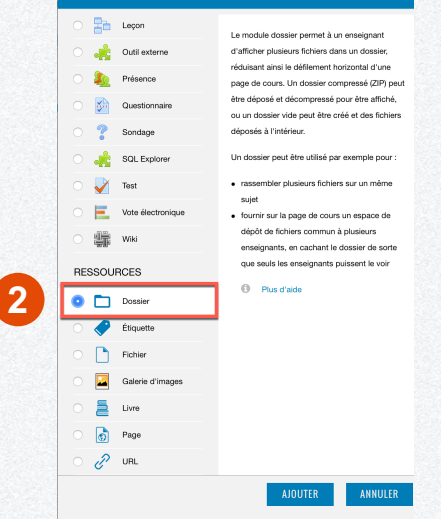

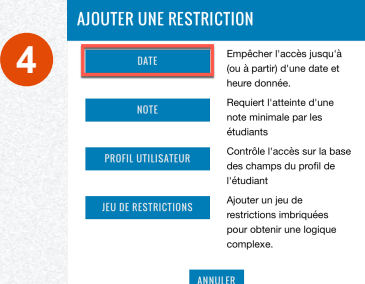

# **Ajouter un corrigé**

**C AJOUT DOSSIER À CH.1 - MODÈLE ABSTRAIT**  $\triangleright$  Tout déplier - GÉNÉRAUX Nom Corrigé disponible le 2 avril 2020 dès 18h00 Description  $\mathbf{A} \times \mathbf{B} = \mathbf{B} \times \mathbf{B} \times \mathbf{C} \times \mathbf{C}$  $\text{Police} \qquad \text{~} \qquad \text{~} \qquad \text{Table } \text{polic} \quad \text{~} \qquad \text{~} \qquad \text{~}$ Chemin: p Afficher la description sur la page de cours - CONTENU Fichiers Taille maximale des nouveaux fichiers : 1Go  $\mathbf{H}^{\text{c}}$  and  $\mathbf{H}^{\text{c}}$ **b** Fichiers **NOM** MODIFIÉ LE TAILLE TYPE BudgetEtudiant\_Corrige.pdf 2 Apr 20, 15:47  $2M<sub>0</sub>$ Document PDF BudgetEtudiant\_Corrige.xlsx 2 Apr 20, 15:47 16.8Ko Feuille de calcul Excel 2007 Afficher le contenu du dossier @ Sur une page séparée  $\div$ Afficher les sous-dossiers dépliés Afficher le bouton de téléchargement de dossier RÉGLAGES COURANTS + CH.1 - MODÈLE ABSTRAIT Modifier  $\star$ - RESTREINDRE L'ACCÈS Modifier -THÉORIE Restrictions d'accès étudiant doit e remplir les conditions suivantes  $\Delta\omega$ Lors de cette session, vous verrez : **1** Modifier  $\star$ 1. Un problème posé · par le responsable des ressources humaines d'une assurance. 2. Le problème modélisé · sous la forme d'un modèle de calcul, **OUTER UNE RESTRICTION** · expression abstraite d'un modèle décrivant le problème, · à l'aide : o de grandeurs,  $\rightarrow$  TAGS o d'un graphe de dépendance liant ces grandeurs. o de règles déterminant les grandeurs calculables. **ENREGISTRER ET AFFICHER ANNULER** 3. Le problème résolu **REGISTRER ET REVENIR AU COURS** · sous la forme d'un tableur. Ce formulaire comprend des champs requis, marqués <sup>0</sup> · décrit par des libellés, données et formules liant ces données.  $\overset{\oplus}{\longrightarrow}$  Documents de cours  $\mathscr{D}$  Modifier  $\star$ Modifier  $\star$ **EXERCICE À RENDRE**  $\overrightarrow{a}$  Enoncé  $\mathcal{P}$  Modifier  $\star$  $\Delta$ A rendre pour le 2 avril 2020, 18h00  $\mathscr{P}$  Modifier  $\mathscr{P} \triangleq$ **2** $\mathcal{P}$  Modifier  $\star$ orrigé disponible le 2 avril 2020 dès 18h  $L$  Limité ir du 2 Anril 2020, 184

La dernière étape **1** consiste à saisir la contrainte de date en faisant attention que la correction soit mise à disposition après le délai de remise de l'exercice.

On peut constater le résultat sous **2**.

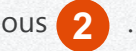

- Ajouter une activité ou une ressource

#### **Tester le retour d'un devoir d'un.e étudiant.e**

Comme il n'est pas possible, dans Moodle, d'être à la fois enseignant.e et étudiant.e, il est difficile de tester ce que nous avons fait... Par contre, il est possible de *Prendre le rôle*... **1** d'un.e étudiant.e **2** .

Du coup, on n'est plus en mode de modification, et si on clique sur le lien  $\begin{pmatrix} 3 \end{pmatrix}$ , on voit ce que verrait un.e étudiant.e pour rendre son devoir (4).

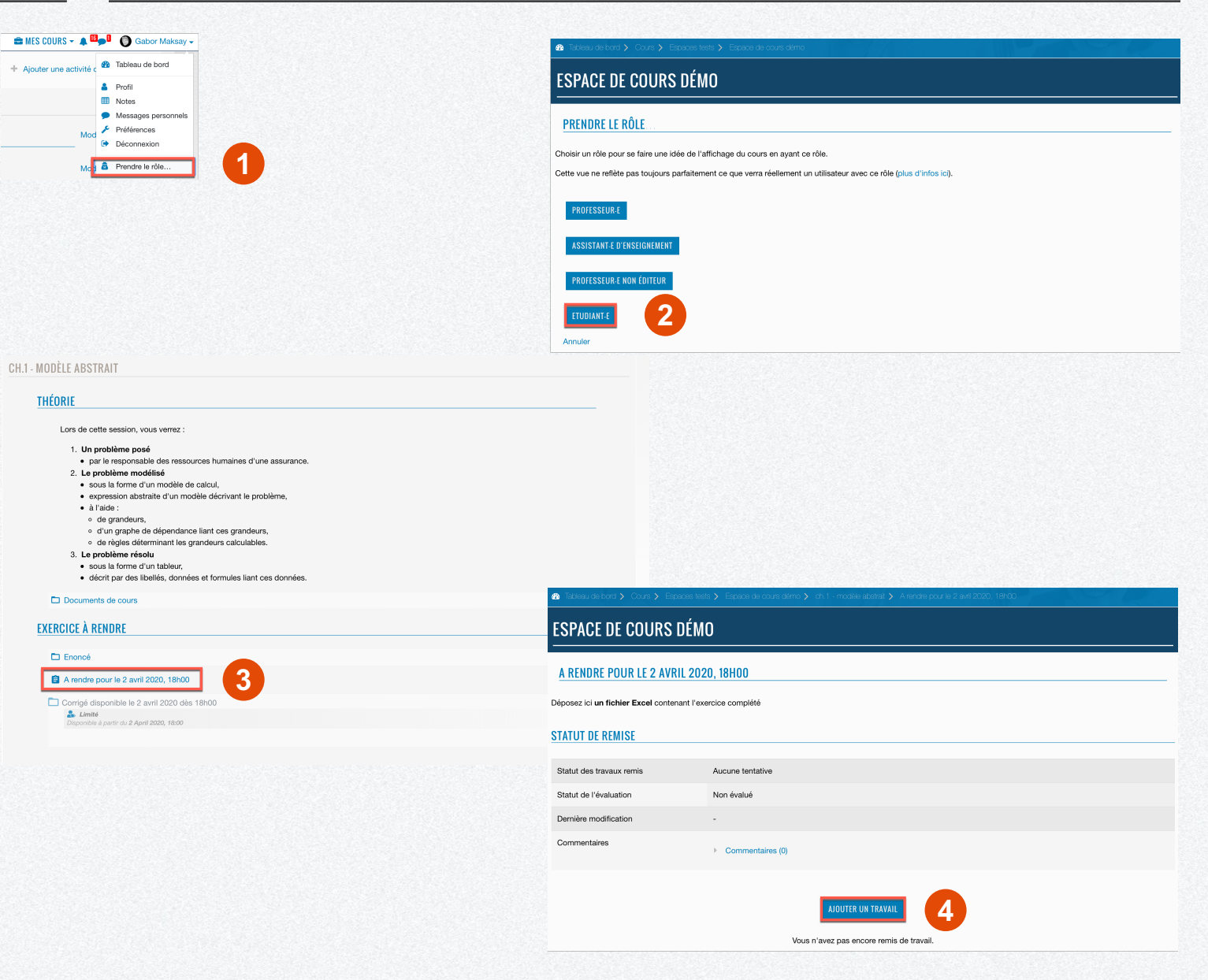

#### **Tester le retour d'un devoir d'un.e étudiant.e**

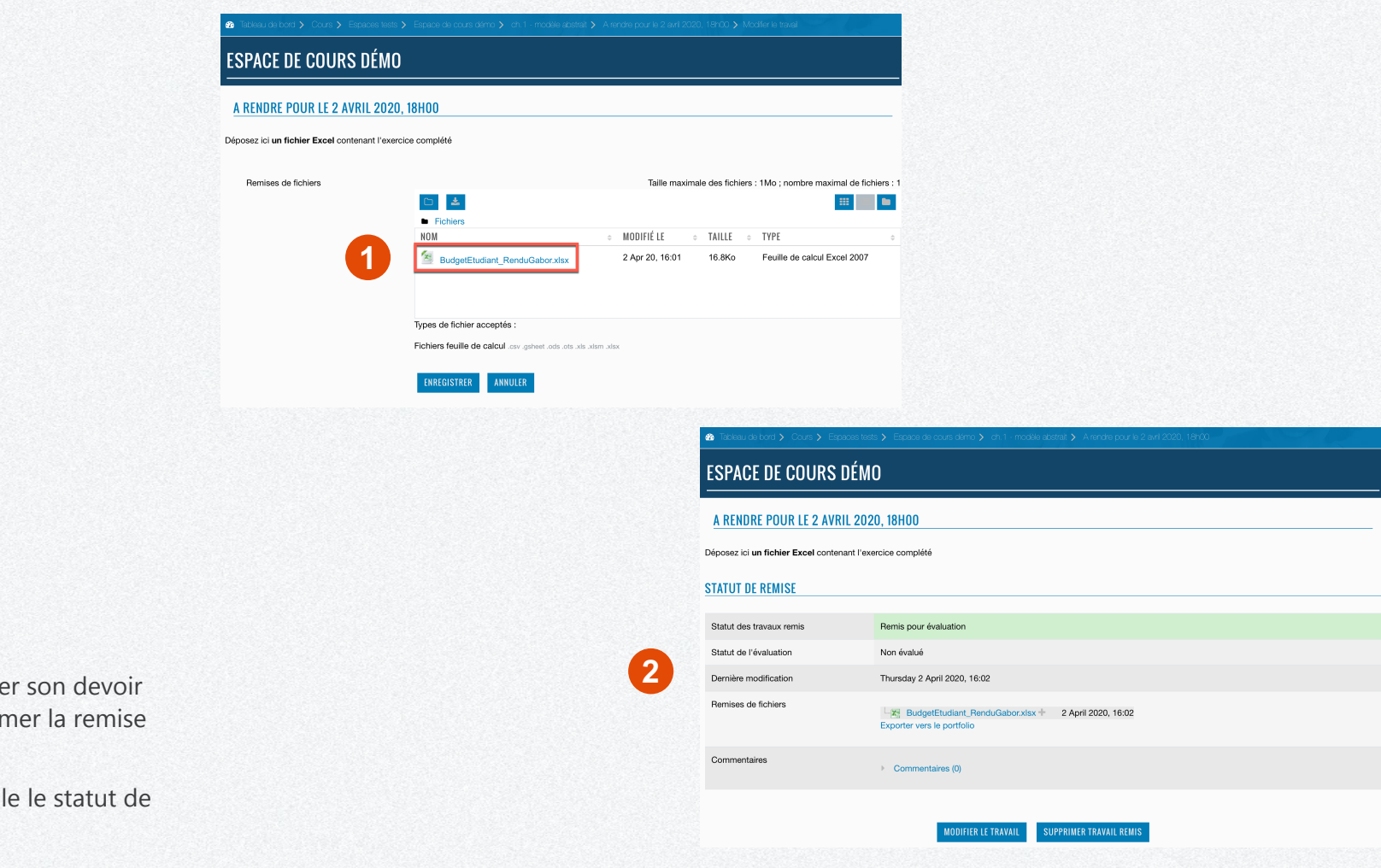

Elle ou il ne lui reste plus qu'à glisse dans la zone idoine **1** et confirmer la remise de son devoir en l'enregistrant.

Une fenêtre d'information lui signale sa remise de devoir 2.

#### That' all Folks

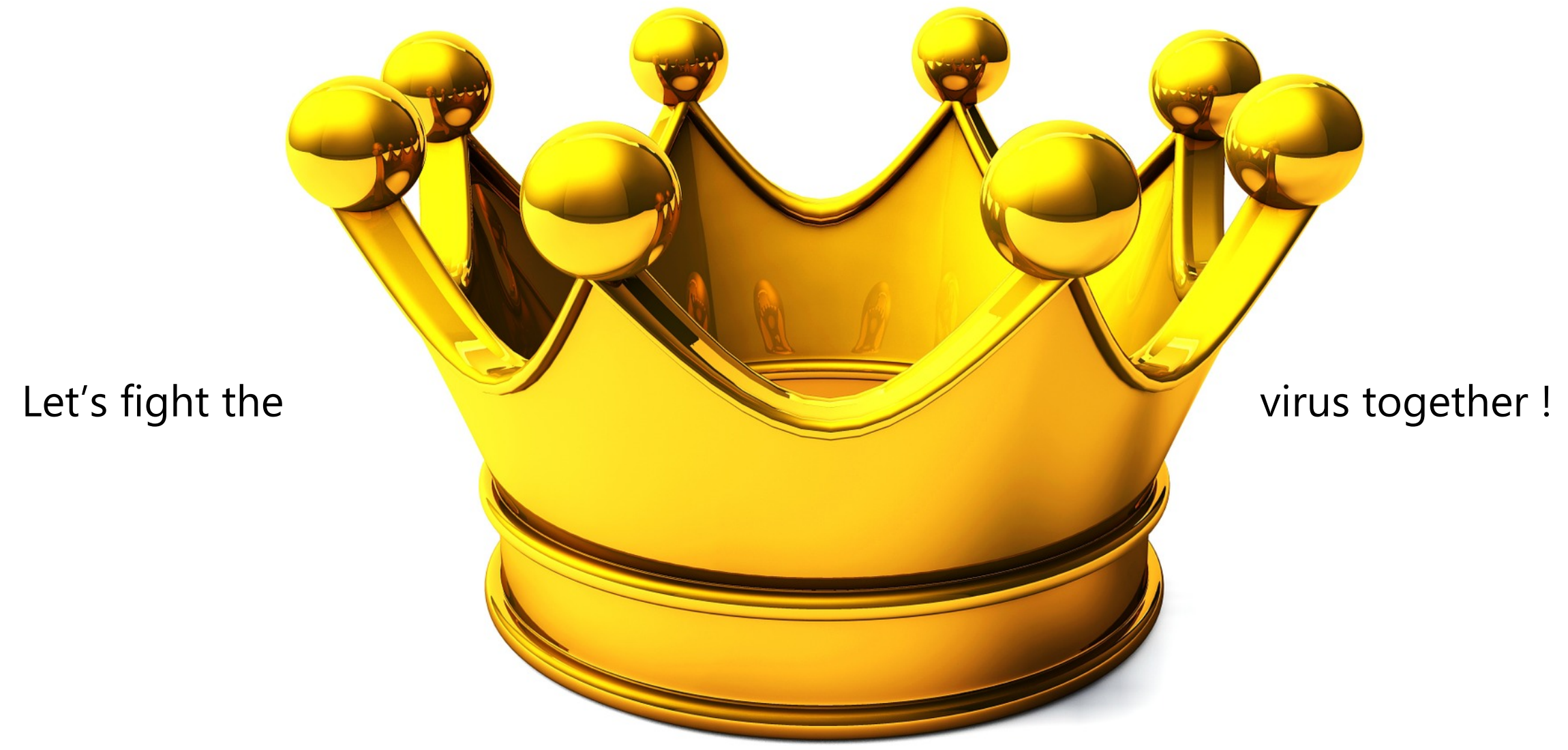

https://pixabay.com/fr/illustrations/or-barres-feingold-banque-1013623/